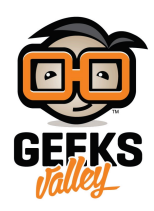

# انشاء واجهة مستخدم في الراسبيري باي لتحكم في المصباح

مقدمة

في هذا الدرس سنتعرف على طريقة انشاء واجهة مستخدم رسومية في الراسبيري باي تساعدنا على التحكم في المصباح.

https://geeksvalley.com/wp-content/uploads/2022/08/FullSizeRender.mp4

المواد والأدوات

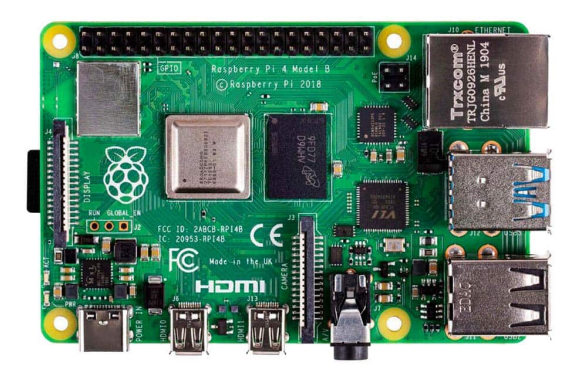

 [راسبيري باي](https://geeksvalley.com/product/raspberry_pi_4_b/) [\(4 Pi Raspberry\(](https://geeksvalley.com/product/raspberry_pi_4_b/)

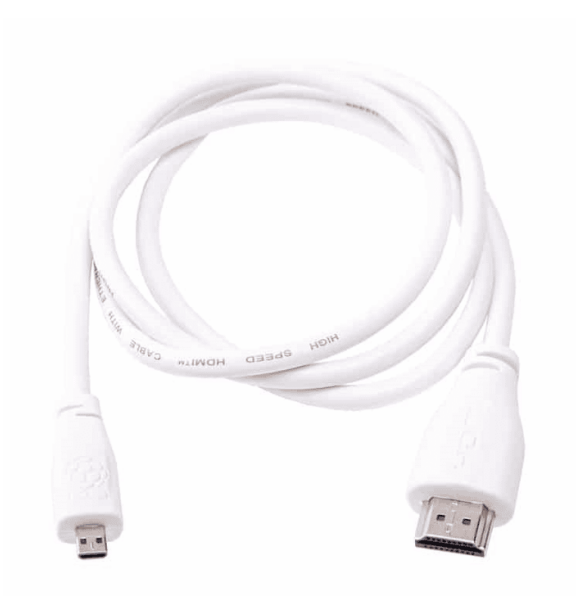

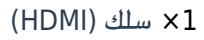

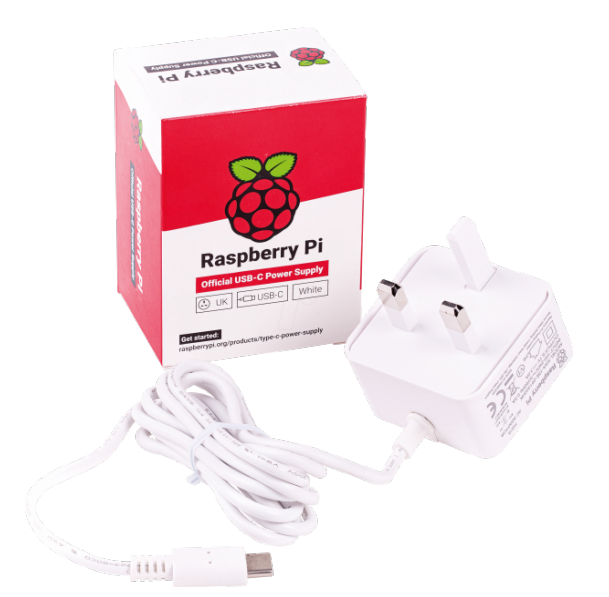

[محول تيار](https://geeksvalley.com/product/micro_usb_power_supply/)  $\times 1$ 

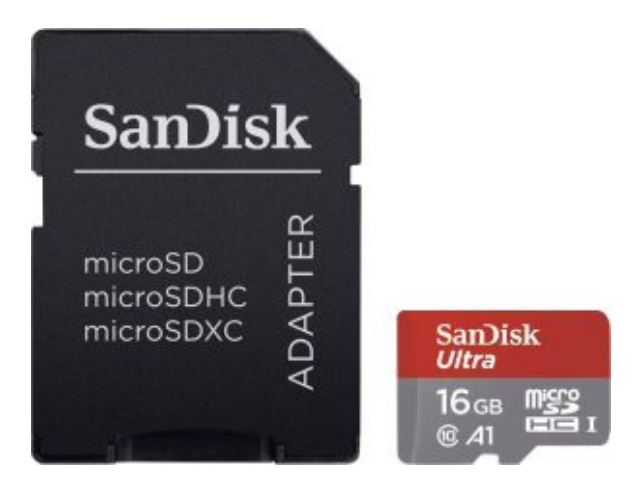

1× [كرت ذاكرة](https://geeksvalley.com/product/samsung-8gb-microsd/)

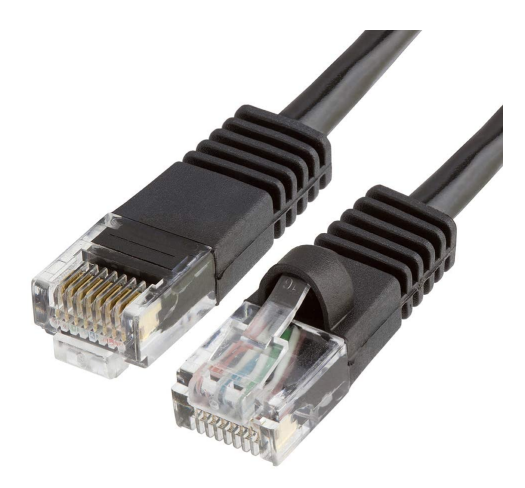

1× [سلك ايثرنت](https://geeksvalley.com/product/network-cable-1meter/)

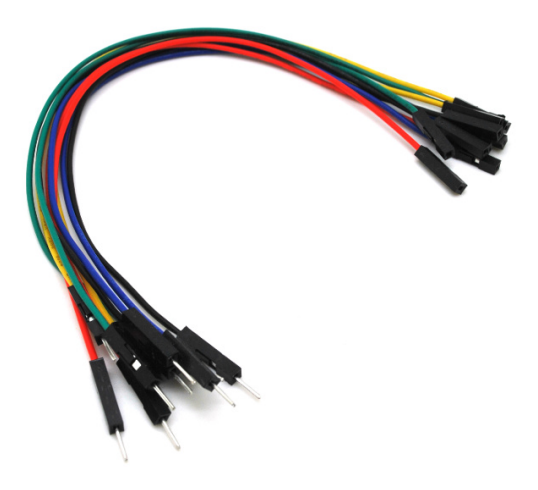

حزمة أسلاك توصيل (ذكر – أنثى)

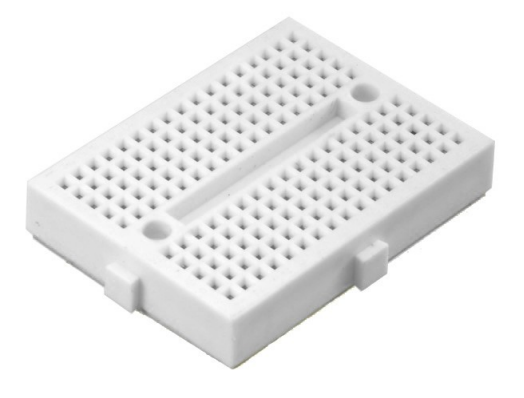

1× [لوحة تجارب حجم صغير](https://geeksvalley.com/product/small-size-breadboard-170/)

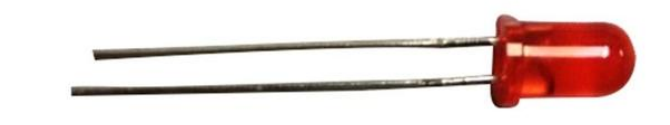

1× [ثنائ مشع للضوء أحمر](https://geeksvalley.com/product/diffused-led-5mm-red/) [\(LED\(](https://geeksvalley.com/product/diffused-led-5mm-red/)

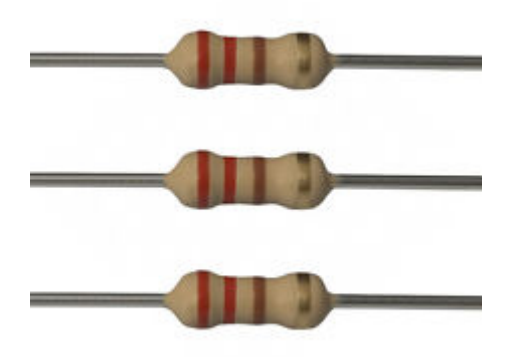

1× [مقاومة](https://geeksvalley.com/en/product/220-resistors/) [Ω](https://geeksvalley.com/en/product/220-resistors/)[220](https://geeksvalley.com/en/product/220-resistors/)

# تهيئة الراسبيري باي

أولا، سوف تحتاج إلى تثبيت نظام الراسبيان على الراسبيري باي إذا لم تكن قد فعلت ذلك قم بالإطلاع على الدرس الأول نظام تشغيل [الراسبيري باي](https://geeksvalley.com/tutorial/raspberrypi-lesson-1/?view=all)

وبعد تثبيت النظام، يمكنك تهيئة النظام من خلال الرجوع للدرس الثاني تهيئة نظام التشغيل

افتح الشاشة السوداء LXterminal للبدء باستخدام الراسبيري باي.

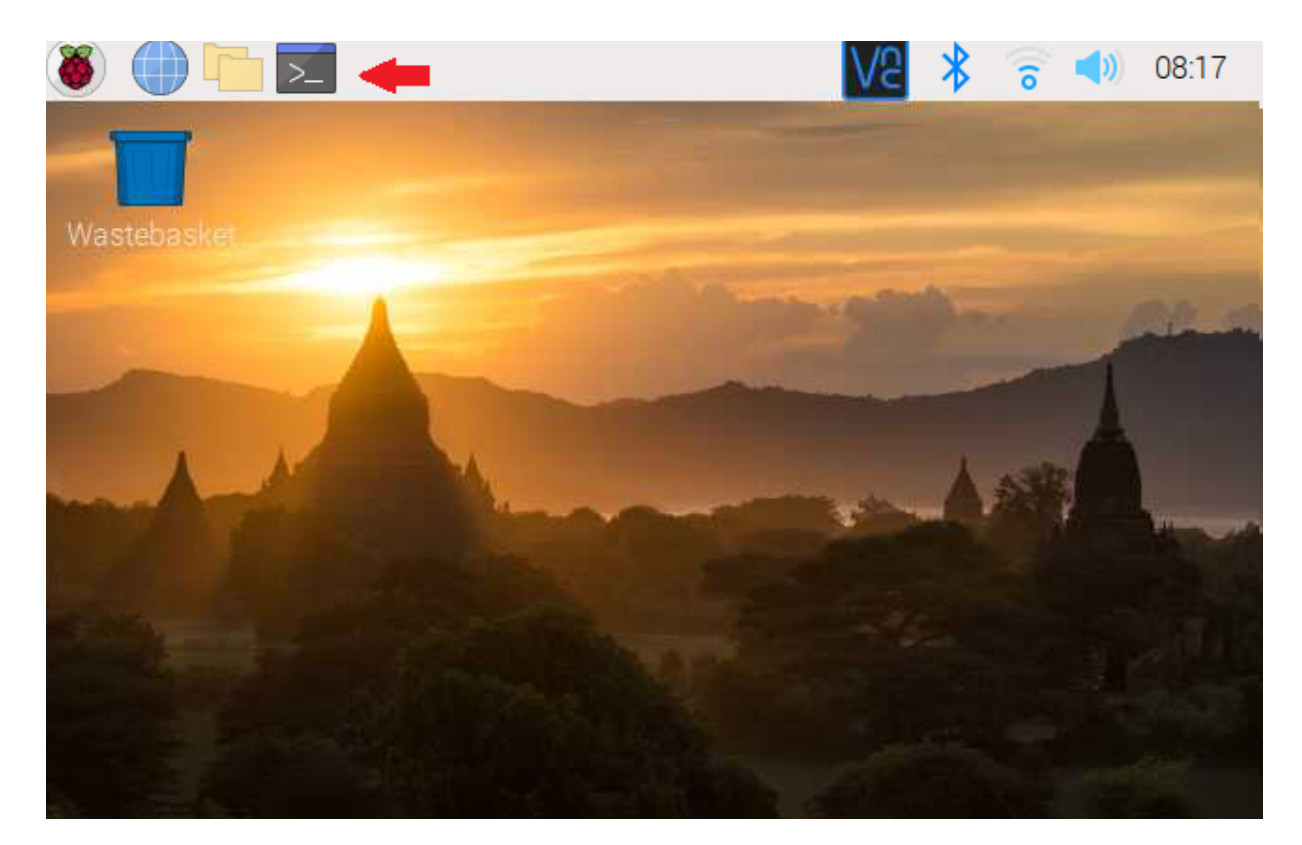

للبدء، قم بإستخدام الـ Termial لتحديث الراسبيري باي إل أحدث إصدار.

sudo apt-get update sudo apt-get upgrade

ثم أعد تشغيل الراسبيري باي.

reboot

حمّل البايثون على الراسبيري باي.

sudo apt install python3 idle3

# تحمل حزمة GUIZERO

سنقوم بتحميل حزمة guizero التى تساعدنا على انشاء واجهة مستخدم رسومية.

sudo pip3 install guizero

#### توصيل الدائرة

وصل الدائرة الهربائية كما هو ظاهر بالشل:

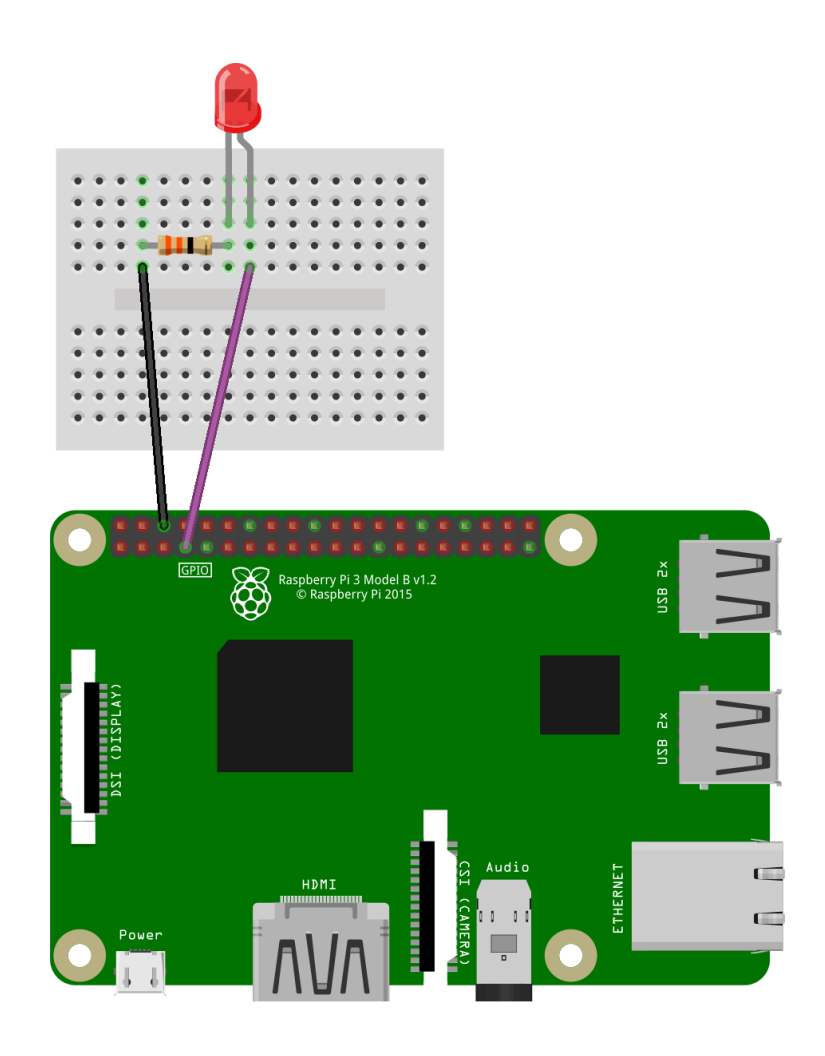

### البرمجة

ستشاهد في قائمة Programming وجود برنامج جديد وهو Python 3 (IDLE) انقر عليه.

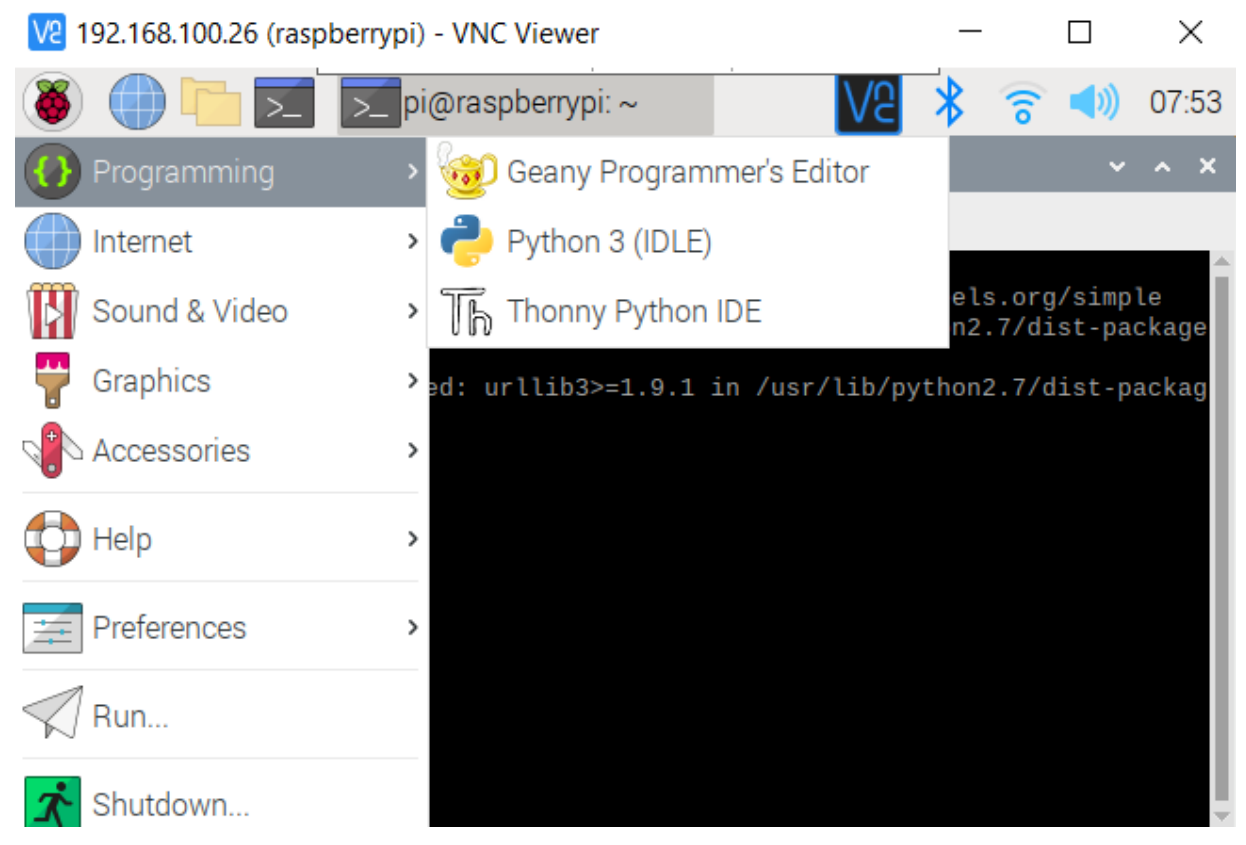

انسخ الكود الخاص بمشروع انشاء واجهة مستخدم في الراسبيري باي لتحكم في المصباح والصقه بالملف الفارغ.

```
from gpiozero import LED
from time import sleep
from guizero import App, Text, PushButton
import sys
myled = LED(4)def switch on():
  print("ON")
  myledon()def switch off():
  print("OFF")
  myled.off()def close qui():svs.exit()myled.off()def blink LED():
  count = 0while count < 5:myledon()sleep(1)
    myled.off()sleep(1)count+=1app = App(title="LED Control")button1 = PushButton(ap, command = switch on, text = "LED ON", width=10, height=3)button2 = PushButton(ap, command = switch of f, text = "LED OFF", width=10, height=3)button3 = PushButton(ap, command = blink LED, text = "Blink LED", width=10, height=3)button4 = PushButton(ap, command = close gui, text = "Close", width=10, height=3)app.display()
```
# شرح الكود البرمجى

في هذه الأسطر تم استدعاء المكتبات الضرورية مثل مكتبة gpiozero التي تساعدنا على انشاء الوجهات الرسومية ومكتبة Time التي تشتمل على الوحدات المتعلقة بمعالجة الوقت ومكتبة sys التي تختَص وتهتَم في الوظائف الخاصة بالنظام.

from gpiozero import LED from time import sleep from guizero import App, Text, PushButton import sys

إذا كان الزر الأول مضغوط فسيعمل المصباح.

إذا كان الزر الثان مضغوط سيتوقف المصباح عن العمل.

إذا كان الزر الثالث مضغوط فإن المصباح سيومض تارة يعمل وتارة يتوقف عن العمل بشل مستمر.

إذا كان الزر الرابع مضغوط فسيتم إغلاق الصفحة بالامل.

def switch  $on()$ : print("ON")  $myledon()$  $def$  switch off(): print("OFF")  $myled.$ off $()$  $def close qui():$ sys.exit()  $myled.$ off $()$ def blink LED():  $count = 0$ while count  $< 5$ : myled.on()  $sleep(1)$  $myled.$ off $()$  $sleep(1)$  $count+=1$ 

هنا يتم تهيئة الواجهة الرسومية.

سيظهر العنوان في الأعلى "LED control".

ثم سيظهر الزر الأول والثانى والثالث والرابع على شكل مربعات بأبعاد (الطول=3 والعرض=10).

الزر الأول عن ضغطه سيعمل المصباح "ON LED".

الزر الثاني عن ضغطه سيتوقف المصباح عن العمل "LED OFF".

الزر الثالث عن ضغطه سيبدأ المصباح بالوميض.

الزر الرابع عن ضغطه سيتم إغلاق الصفحة بالامل.

 $app = App(title="LED Control")$ 

```
button1 = PushButton(ap, command = switch on, text = "LED ON", width=10, height=3)button2 = PushButton(app, command=switch off, text="LED OFF", width=10, height=3)
button3 = PushButton(ap, command = blink LED, text = "Blink LED", width=10, height=3)button4 = PushButton(ap, command = close qui, text = "Close", width=10, height=3)
```
احفظ الملف من قائمة File اختر Save اكتب اسم الملف ثم انقر عل Save.

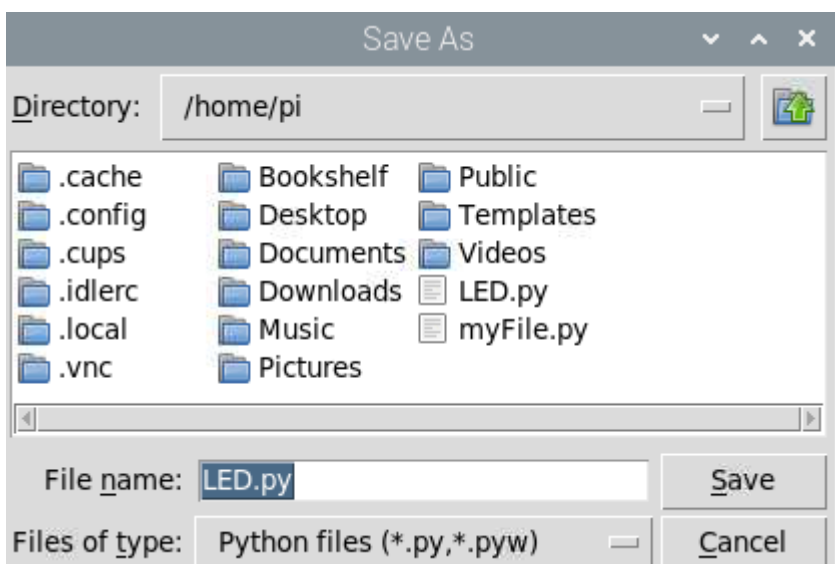

بعد ذلك افتح الشاشة السوداء LXterminal.

واكتب الأمر التالي لتنفيذ الكود البرمجي لمشروع انشاء واجهة مستخدم في الراسبيري باي لتحكم في المصباح.

python LED.py

بعد عملية الربفع ستظهر واجهة مستخدم بهذا الشل:

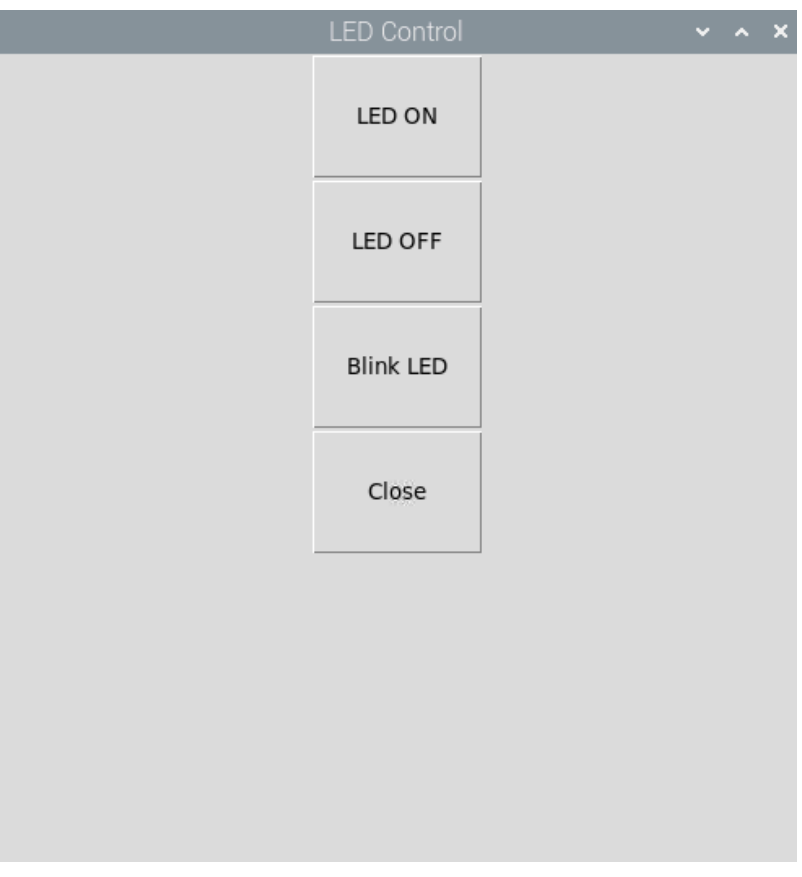